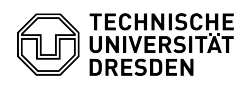

erscheinen nun die Buttons für das Signieren und Verschlüsseln.

## E-Mail Einrichtung eines Zertifikats in GNOME Evolution für Linux 03.07.2024 11:21:54

**FAQ-Artikel-Ausdruck Kategorie:** IT-Sicherheit & Anmeldung an Diensten::PKI-Zertifikate **Bewertungen:** 0 **Status:** öffentlich (Alle) **Ergebnis:** 0.00 % **Sprache:** de **Letzte Aktualisierung:** 14:30:05 - 08.05.2024 *Schlüsselwörter* E-Mail Nutzerzertifikat PKI Evolution Zertifikat Einrichtung *Lösung (öffentlich)* In dieser Anleitung wird die Einbindung eines persönlichen Zertifikats für das<br>Signieren und Verschlüsseln von E-Mails in Evolution für Linux beschrieben.<br>Dafür benötigen Sie ein Zertifikat, welches als .p12-Datei vorliege [1]Wie beantrage ich ein persönliches Zertifikat? Bitte beachten Sie die Hinweise zur [2]E-Mail-Verschlüsselung. Zertifikat importieren - Offnen Sie die "Einstellungen" via Tastenkombination: Umschalt + Strg + S oder<br>via "Menü" - "Bearbeiten" - "Einstellungen". Screenshot Evolution - Bearbeiten-Menü - Nun rufen Sie die Zertifikatseinstellungen auf. Navigieren Sie zur Registerkarte "Zertifikate". Wählen Sie den Button "Importieren" aus. Screenshot Evolution - Einstellungen für Zertifikate - Der Datei-Manager Ihrer Desktop-Umgebung öffnet sich. Navigieren Sie dort zur Ihrer Zertifikatsdatei, markieren Sie diese und wählen "Öffnen" aus. Screenshot Gnome Dateien - Datei öffnen - Geben Sie das Passwort Ihres Zertifikats ein und bestätigen Sie mittels "OK". Screenshot Evolution - Zertifikat entsperren - Ihr Zertifikat erscheint nun in "Ihre Zertifikate" Screenshot Evolution - Einstellungen für Zertifikate Signatur und Verschlüsselung aktivieren - Offnen Sie die "Einstellungen" via Tastenkombination: Umschalt + Strg + S oder<br>via "Menü" - "Bearbeiten" - "Einstellungen". Screenshot Evolution - Bearbeiten-Menü - Rufen Sie die Einstellungen des Mailkontos auf. Sie befinden sich automatisch<br>in der Registerkarte "E-Mail-Konten". Markieren Sie in der Liste Ihr<br>E-Mail-Konto. Wählen Sie "Bearbeiten" aus. Screenshot Evolution - Einstellungen für E-Mail-Konten - Navigieren Sie im "Konteneditor" zur Registerkarte "Sicherheit". Betätigen Sie<br>im Abschnitt "Sicheres MIME (S/MIME)" jeweils den Button "Auswählen" für das<br>"Signaturzertifikat" und das "Verschlüsselungszertifikat". Screenshot Evolution - Konteneditor für Sicherheit - Im sich öffnenden Fenster "Zertifikat wählen" Sie "Importiertes Zertifikat"<br>aus dem Zertifikat-Dropdown aus und Bestätigen mittels "OK"-Button. Screenshot Evolution - Zertifikat wählen - Es ist empfehlenswert, die Optionen "Aus diesem Konto ausgehende Nachrichten<br>immer signieren" und "Aus diesem Konto ausgehende Nachrichten immer verschlüsseln" zu aktivieren. Bestätigen Sie die Änderungen durch Auswahl des "OK"-Buttons. - Die Einrichtung ist nun abgeschlossen. Wenn Sie eine E-Mail verfassen,

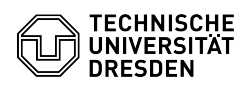

Screenshot Evolution - Nachricht verfassen

[1] https://faq.tickets.tu-dresden.de/v/ItemID=1026 [2] https://faq.tickets.tu-dresden.de/v/ItemID=1087